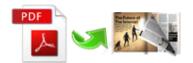

Note: This product is distributed on a 'try-before-you-buy' basis. All features described in this documentation are enabled. The registered version does not insert a watermark in your generated PDF documents.

# 1 About Easy PDF to FlipBook

Have you been tired of stereotyped ebook? Do you want to display your business, your work or documents in a more vivid way? I believe **Easy PDF to Flipbook** will actually satisfy you, owing to its powerful functions and impressive **3D dynamic animation effect** it produces. With this program, you can easily convert any PDF files to booklet with amazing flipping effect.

#### Create a real flipping effect eBooks in minutes

With the **easy-to-use** interface, you can create realistic Adobe Flash based **page-flipping eBooks** in less than 10 minutes. No programming tricks needed! Thanks to the many **templates** included in the new version, it is even quicker to generate your eBook than ever before.

#### Publish online, or for Mac, mobile, email and CD

You can publish digital (electronic) editions of any type of publications, magazines, brochures and catalogues to **web sites,email** and even **Mac Application**, **CD-ROM**. You new page-flipping eBook is **royalty-free**. You don't need to pay any more to us no matter what your intended purpose is, whether commercial or personal.

#### Keep PDF Hyperlink, Bookmark and Text

Easy PDF to FlipBook imports the **hyperlinks**, **bookmarks** and **text** from original PDF files. Users can click the hyperlinks inside to flip to another page or go to a web page directly. The bookmarks allow users to browse your books and catalogues quickly. They even can search your eBook because the text in your PDF files has been imported as searchable text.

#### Control your eBook

With Easy PDF to FlipBook, you can create your own style. Customize the page-flipping eBook colors. Set a background image for branding. Customize the toolbar to allow or not allow users to print, to download or to share your page-flipping eBook. Modify height and width to make your page-flipping eBook landscape or portrait format. There are dozens of different settings which allow you to customize

Released: June 2012 page 1 of 8

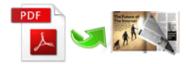

your page-flipping eBook to suit your style.

You can even set a password to control who can view your on-line page-flipping eBook.

## **Example:**

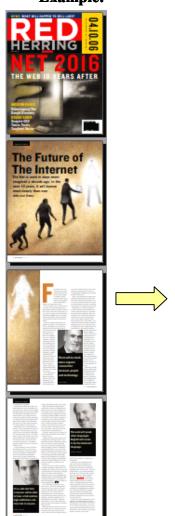

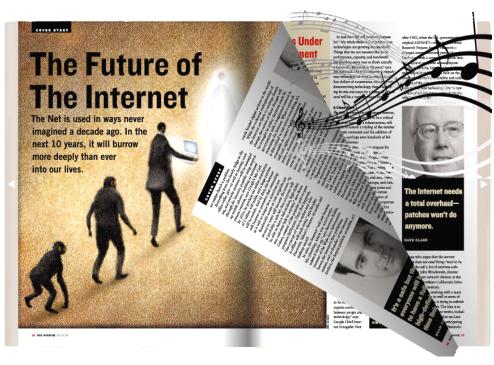

FlipBook

**PDF** 

Released: June 2012 Copyright © 2012 easy-pdf-tools.com - all rights reserved

page 3 of 8

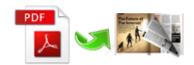

### **2 Functions and Features**

- Convert any PDF files to fantastic booklet with **3D flipping book animations effect**.
- To simulate the effect of flipping **real book**, bringing you an impressive experience.
- Output flipbook in the following format: \*.html, \*.zip, \*.exe and \*.app. Even support burn to CD.
- Fully customized options allow to design unique flipbook to meet per requirement.
- **Batch convert** efficiently a large amount of PDF files to flip books at the same time.
- Allows to **Social share** the produced flipbook directly to such as Facebook, Twitter and so on with shortcut key.
- > Supports much more practical functions like sound, bookmark, security, multi-language version and hyperlink.
- Various built-in templates are available to help create a standard flipbook quickly.
- Real-time preview function enables to design unique effect intuitively.
- With social-share shortcut, can one-click to share your wonderful work.
- > Supports batch convert at the same time to save time.

Released: June 2012

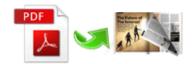

# 3 Using Easy PDF to FlipBook

## Quickly Use

- ◆ Click the "**Import PDF**" icon to enter into Import PDF interface;
- ◆ Click "**Browse...**" to choose PDF file from your computer;
- ◆ Click "**Import Now**" to enter into template setting interface;
- ◆ Choose templates and set unique settings for eBooks, such as Tool Bar, Bookmarks, and then click the "Apply Change" icon;
- ◆ Click " **Edit Pages**" button to add links, video, audio onto pages;
- ◆ Click "Convert to Flipping Book" icon to enter into Output interface;
- ◆ Choose Output Type from HTML, ZIP and EXE, click "Convert" at last and check your book in output path.

#### **Import PDF**

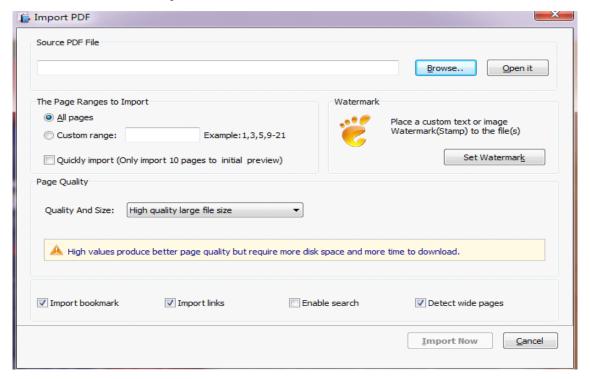

Released: June 2012 Copyright © 2012 easy-pdf-tools.com - all rights reserved

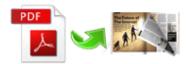

## **Design Setting**

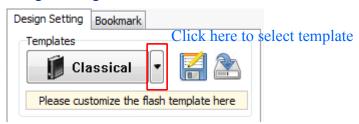

#### Multiple templates selectable

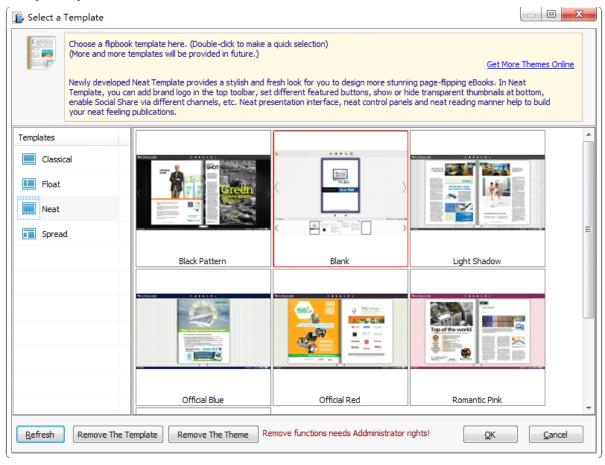

Released: June 2012 page 5 of 8

# Easy PDF to FlipBook Professional FlipBook Maker

User Documentation

# Customized settings

| ☐Tool Bar Settings   |            |   |
|----------------------|------------|---|
| ☐ Title Bar          |            |   |
| The Book Logo        | C:\Program |   |
| Logo URL             |            |   |
| ☐Buttons Bar         |            |   |
| Full Screen Button   | Show       |   |
| ☐Help Config         |            |   |
| Help Button          | Show       |   |
| Help Content File    | C:\Program |   |
| ☐Print Config        |            |   |
| Print Enable         | Yes        |   |
| Print Watermark File |            |   |
| □Download setting    |            |   |
| Download Enable      | No         |   |
| Download URL         |            |   |
| ⊟Sound               |            |   |
| Enable Sound         | Enable     |   |
| Sound File           |            |   |
| Sound Loops          | -1         |   |
| ☐Zoom Config         |            |   |
| Zoom in enable       | Yes        |   |
| Minimum zoom width   | 700        | ~ |

| Auto flip when start up   | No .        | ^ |
|---------------------------|-------------|---|
| ⊟Bookmark                 |             |   |
| Font color                | 0x000000    |   |
| Background Color          | □0×ffffff   |   |
| Background alpha          | 1           |   |
| Always Show Bookm         | False       |   |
| Panle Position            | Left        |   |
| ⊟Single Page              |             |   |
| Enable Single Page        | Disable _   |   |
| Show Defaultly            | False       |   |
| ⊟Language                 |             |   |
| Language                  | English     |   |
| Switchable                | No _        |   |
| ⊟Button Icons             |             |   |
| Icon Color                | □0xffffff   |   |
| □Flash Display Settings   |             |   |
| Background Alpha          | 1           |   |
| Retain the book to center | Yes         |   |
| Show Corner Flip Effect   | False       |   |
| ⊟Font                     |             |   |
| ⊟Buttons                  |             |   |
| Font Color                | □0xFFFFFF · | ÷ |
|                           |             |   |

| Zoom in enable          | Yes      | * |
|-------------------------|----------|---|
| Minimum zoom width      | 700      |   |
| Maximum zoom width      | 1400     |   |
| ⊡Search                 |          |   |
| Search Button           | Show     |   |
| Search Highlight Color  | 0xffff00 | - |
| Least search charac     | 3        |   |
| ⊡Share                  |          | Ε |
| ☐Share Button           |          |   |
| Share Button            | Show     |   |
| Email Subject           |          |   |
| Email Body              | {link}   |   |
| Social Share Button     | Show     |   |
| ⊟Language               |          |   |
| Language                | English  |   |
| Switchable              | No       |   |
| ☐Auto Flip              |          |   |
| Enable                  | Yes      |   |
| Flip Interval           | 3        |   |
| Play Count              | 1        |   |
| Auto flip when start up | No       |   |
| Figuritan Icone         |          | * |

| Font Color            | □0xFFFFFF ▲  |
|-----------------------|--------------|
| Button Font           | Tahoma       |
| ☐Title and Windows    |              |
| Window Font Color     | □0xffffff    |
| Window Font           | Tahoma       |
| ☐Background Config    |              |
| ☐Background Color     |              |
| Gradient Color A      | ■0xA3CFD1    |
| Gradient Color B      | 0xFF8040     |
| Gradient Angle        | 90           |
| ⊟Background           |              |
| Background File       | C:\Users\zhu |
| Background position   | Fill         |
| Flash Window Color    | 0x1D1D1D     |
| Page Background Color | 0xFFFFFF     |
| ☐Book Proportions     | T            |
| Page Width            | 936          |
| Page Height           | 1324         |
| Book Margin           | 30           |
| □Page Shadow          |              |
| Left page Shadow      | 90           |
| Pight page Shadow     | 55 _         |

**Released: June 2012** Copyright © 2012 easy-pdf-tools.com - all rights reserved

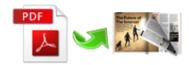

| Left page Shadow        | 90       | ٠ |
|-------------------------|----------|---|
| Right page Shadow       | 55       |   |
| Page Shadow Opacity     | 1        |   |
| Hide Book Frame Bar     | No       |   |
| Right To Left           | No       |   |
| Hard Cover              | No       |   |
| Flipping Time           | 0.6      |   |
| □Page Number            |          |   |
| Start Page Number (R    | 0        |   |
| Start Page Number (A    | 0        |   |
| ☐Minime Style           |          |   |
| Use Minime Style        | Yes      |   |
| Width                   | 400      |   |
| Height                  | 300      |   |
| ⊟Flash Control Settings |          |   |
| Security Settings       |          |   |
| ⊟Links                  |          |   |
| Mouse over color        | 0x800080 |   |
| Link alpha              | 0.2      | = |
| Open Window             | Blank    |   |
| Enable after zooming in | Enable   |   |
| Google Analytics ID     |          | ÷ |

After selecting a template, you can easily change the original settings in the setting list according to your need, such as toolbar settings, button settings, sound and background and so on.

Once you finish you configuration, you can click button in toolbar to conform what you define, and the output effect will be show in preview window.

# Convert to flipbook

You can preview the output effect with real-time feature, if you are satisfied with your work, you can

simple click simple click button to start converting, and within minute you will get a fantastic page-flipping book.

Software even supports upload your produced flipbook to our server so that you can view your book online, what you need to do is to sign up in our website and login your account. Now you can click

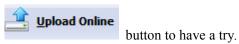

Released: June 2012 page 7 of 8

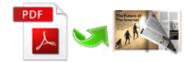

#### **Batch Mode**

Easy PDF to FlipBook also supports batch convert numbers of PDF files at the same time to facilitate your work.

Batch Convert In the main screen, click button to open the batch convert window where you can define how to convert as your will.

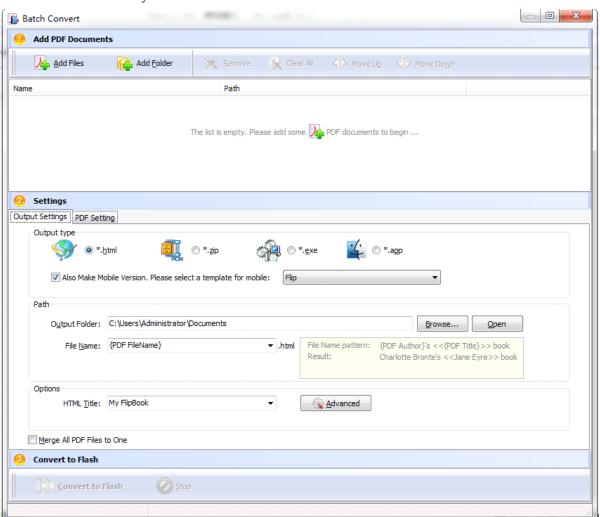

# **Ending Your Session**

When you have completed your work, then choose the "Exit" option to exit program.

For more information: www.easy-pdf-tools.com

Released: June 2012 page 8 of 8